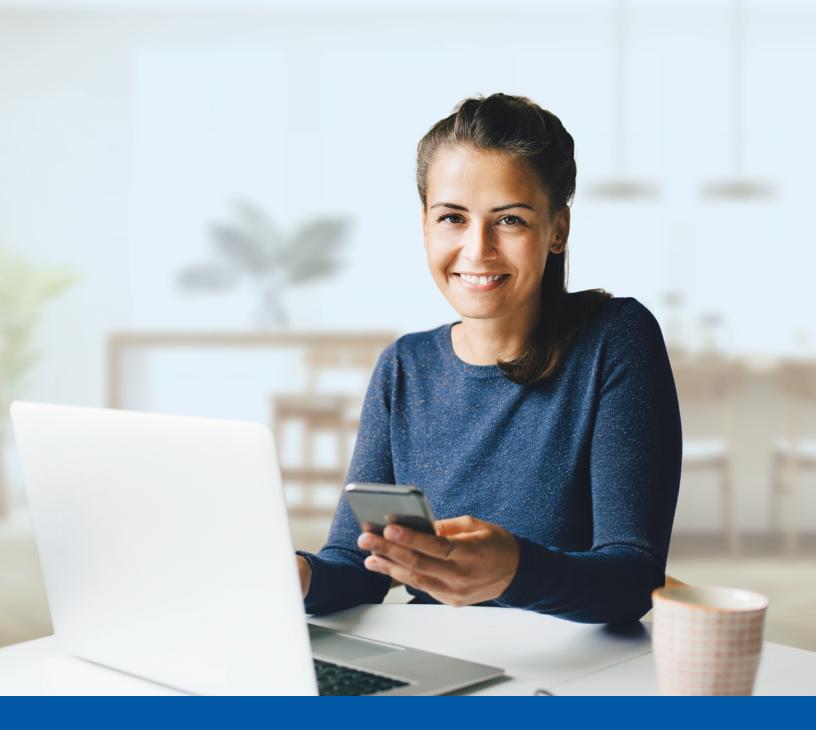

# MULTI-FACTOR AUTHENTICATION (MFA)

Financial Group

Okta Verify App Installation Guide

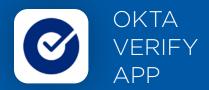

When you first log into the Client Portal, you will be prompted to set up multi-factor authentication (MFA).

To set up this authentication method, you will need to download the Okta Verify App on your mobile device. Once downloaded follow the steps below.

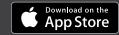

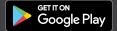

# SET-UP TAKES JUST A FEW MINUTES

# Step 1

When you click on the UniFl or UniFl 2.0 link, you will be redirected to the webpage, where you will be asked to enter your **username** and **password**.

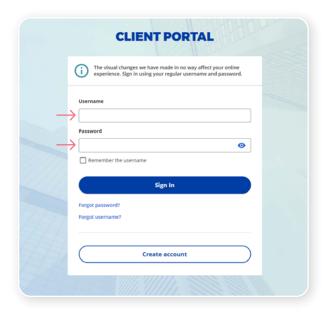

#### Step 2

Click on the **Choose** button in the Okta Verify section.

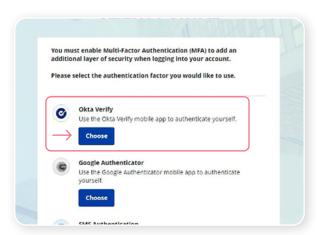

You will be asked to open the Okta Verify app on your mobile device.

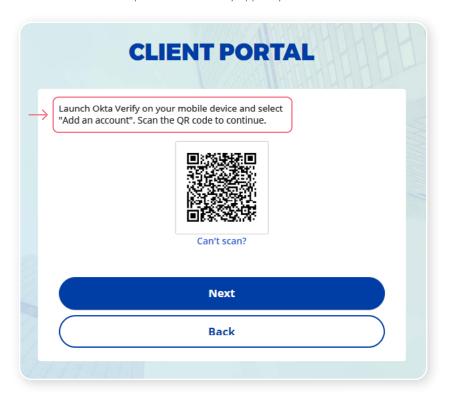

On your mobile device, launch the Okta Verify app.

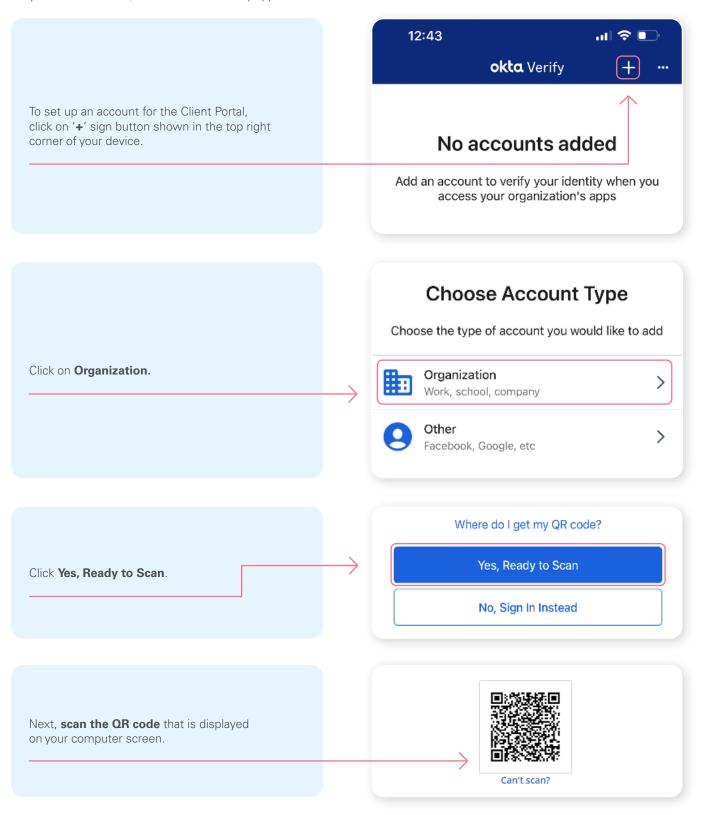

<sup>\*</sup>This screen may appear differently depending on whether you are using the iOS or Android App

Once you have scanned the QR code, click **Next**.

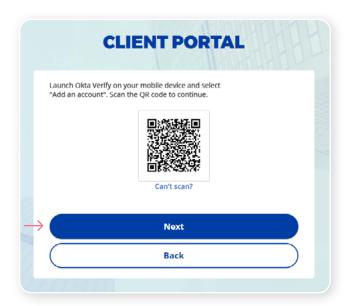

# Step 6

You will receive a temporary **6-digit code** which you will need to enter through the Authentication screen in the Client Portal. Then, click **Verify**.

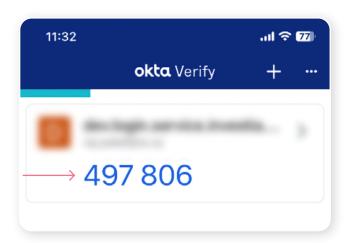

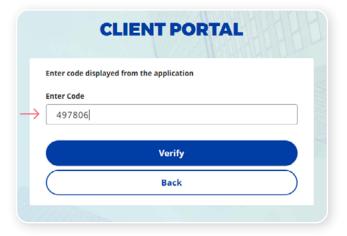

You have now completed the Okta Verify set-up and will be taken back to the configuration page. You can choose to set up an additional MFA method; or click on **Finish** to continue to your Client Portal.

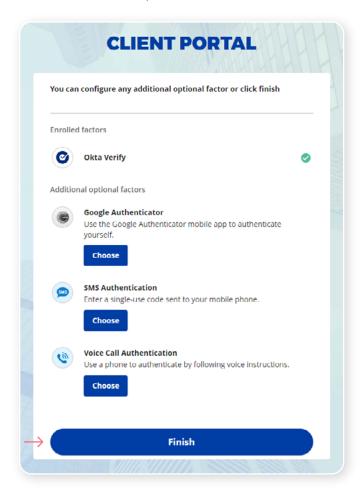

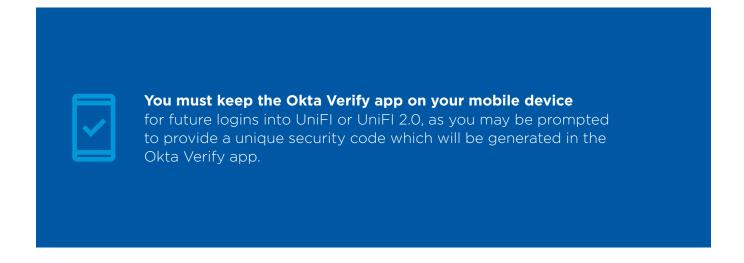

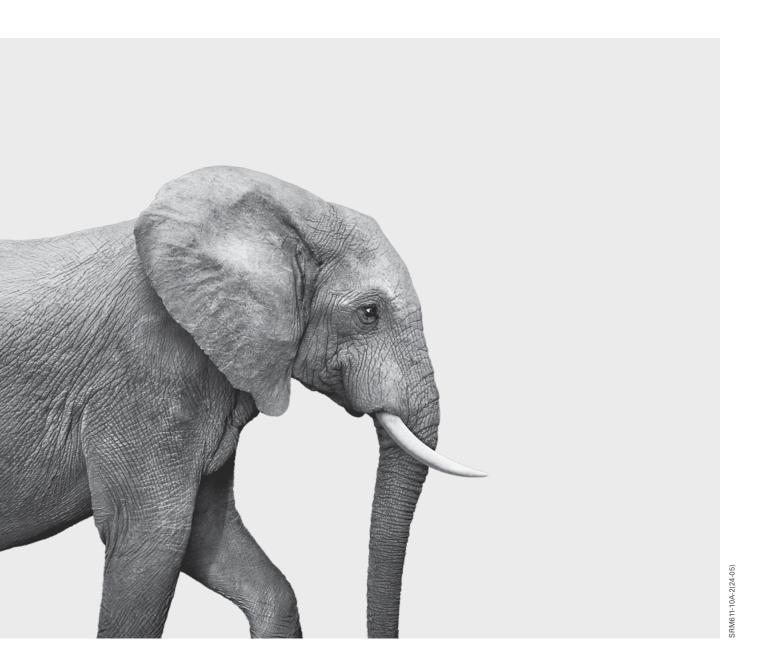

# **INVESTED IN YOU.**